## **Carrier Snapshot User Information**

To locate and view a Carrier Snapshot report, you need to know either the specific NSC (National Safety Council) Number of the Carrier, or its registered Carrier Name. If you have the number, enter the number in the Carrier NSC Number field box.

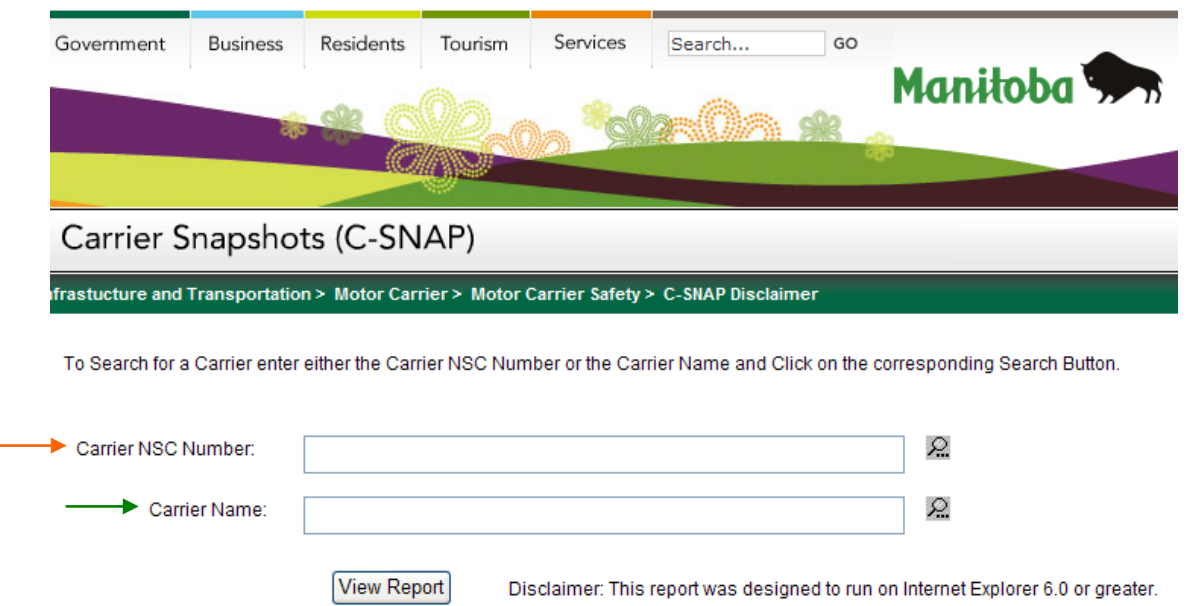

If you don't know the number, but have the name, you can enter the full or partial name in the Carrier Name field box.

Click on the Search Icon  $\mathbb{R}$ . Once the search is done, a dropdown arrow will appear where you request the search (name or number). Click on the dropdown arrow and all Carriers that match the search will be shown as a selection. If no selections are presented, no Carriers had matched the search criteria. To re-enter a search, click the search icon again to clear the field box. If Carriers have been found that match the criteria entered (in the case below, "Joe" was entered in the Carrier Name field box), you will see the list once you click on the drop-down selector.

Site Map | Contact Us (1-866-MANITOBA)

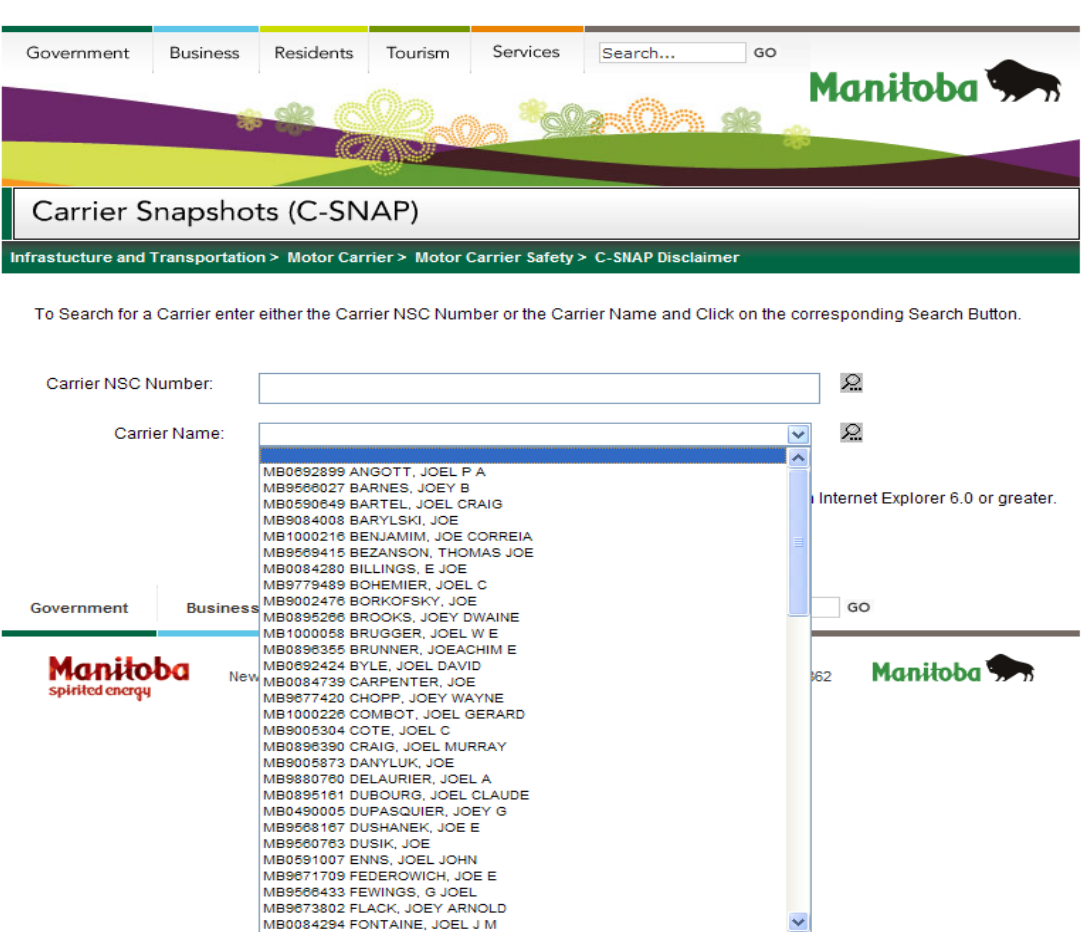

Choose the correct vendor by clicking on the item and to view the report, click on the "View Report" button. The report will be rendered in PDF format, therefore, to view PDF files you must have a copy of the Adobe Acrobat Reader [which is available as a free download.](http://get.adobe.com/reader/) To clear the selection to re-enter a new search, click the search icon.